# **Special Council Meeting via Teleconference on 4/16/20 at 7:00 p.m.**

# **How to Join the Council Meeting on Zoom**

The following information below will instruct you on joining a Zoom meeting:

## **If joining from your laptop or desktop**

Please go to<https://zoom.us/> and use the following information below to join the meeting.

## **If joining from your cell phone or iPad/Tablet**

First, download the Zoom app from the App Store for iPhones users and Google Play for Android users. Then click on the link in the email and you will be redirected.

**\*You can als[o join a test meeting](https://zoom.us/test) to familiarize yourself with Zoom by clicking on the blue join a test meeting link in this sentence.**

Topic: Special Council Meeting

Time: Apr 16, 2020 07:00 PM Eastern Time (US and Canada)

Join Zoom Meeting

<https://us04web.zoom.us/j/72469898612>

Meeting ID: 724 6989 8612

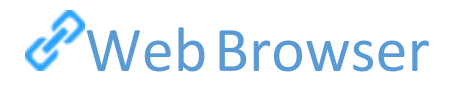

#### **Google Chrome**

- 1. Open Chrome.
- 2. Go to [join.zoom.us.](https://join.zoom.us/)
- 3. Enter your [meeting](https://support.zoom.us/hc/en-us/articles/201362373-What-is-a-Meeting-ID-) ID provided by the host/organizer.

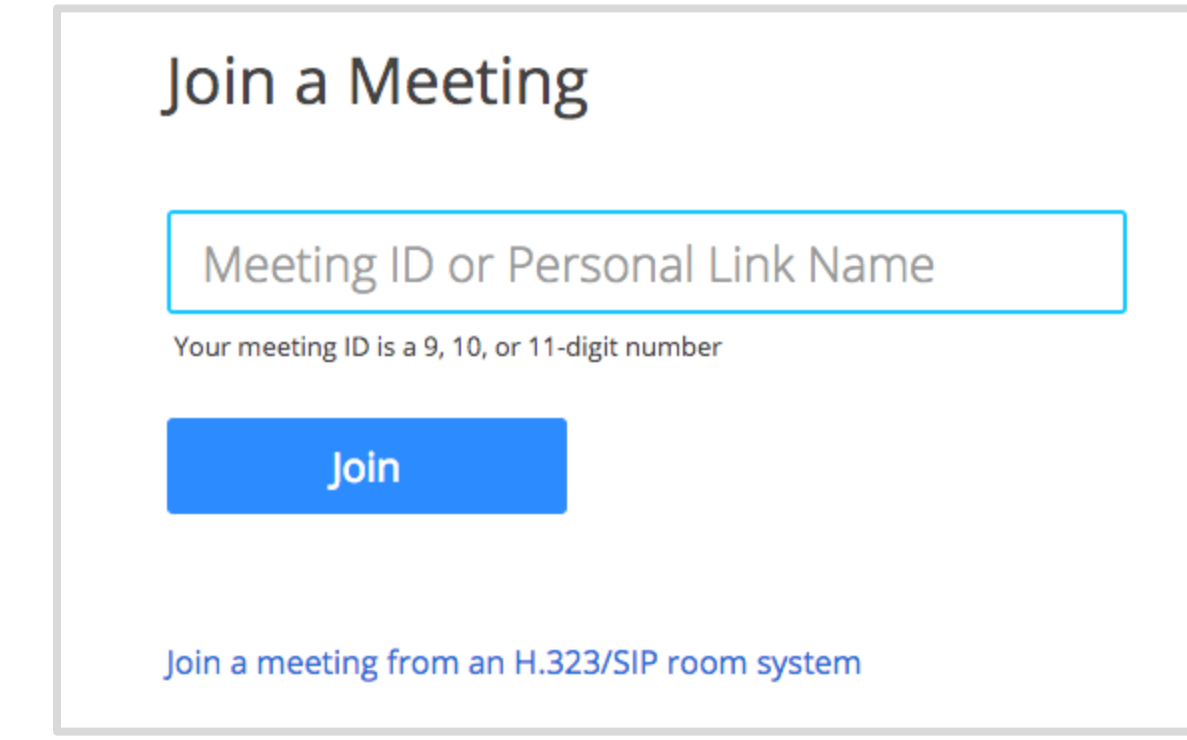

- 4. Click **Join**.
	- If this is your first time joining from Google Chrome, you will be asked to open the Zoom client to join the meeting.
	- You can check **Always open these types of links in the associated app** to skip this step in the future.

• Click **Open Zoom Meetings** (PC) or **Open zoom.us** (Mac).

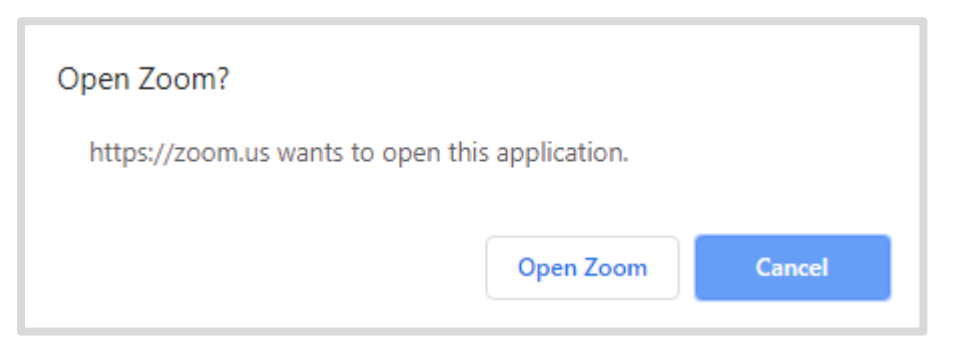

#### **Safari**

- 1. Open Safari.
- 2. Go to [join.zoom.us.](https://join.zoom.us/)
- 3. Enter your [meeting](https://support.zoom.us/hc/en-us/articles/201362373-What-is-a-Meeting-ID-) ID provided by the host/organizer.

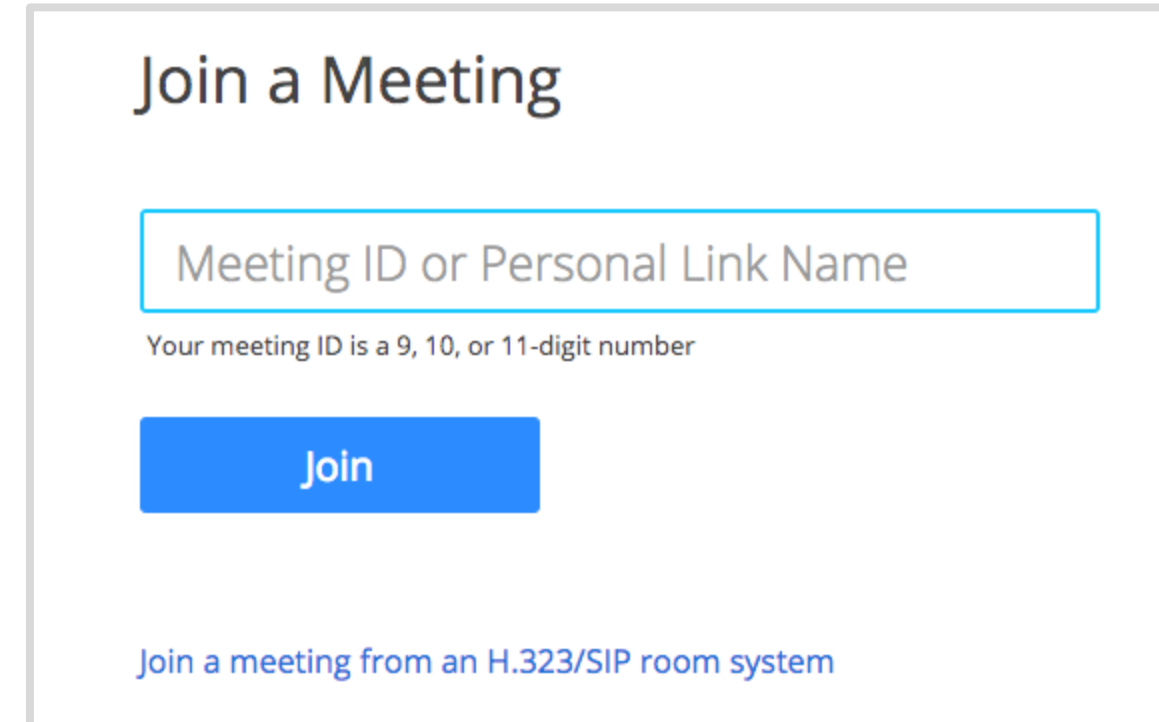

4. Click **Join**.

5. When asked if you want to open zoom.us, click **Allow**.

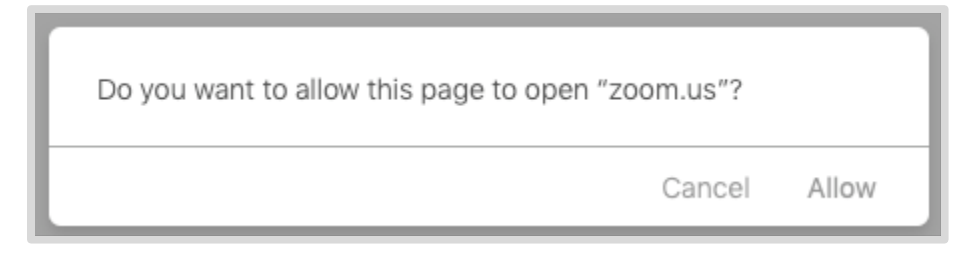

# **Microsoft Edge or Internet Explorer**

- 1. Open Edge or Internet Explorer.
- 2. Go to [join.zoom.us.](https://join.zoom.us/)
- 3. Enter your [meeting](https://support.zoom.us/hc/en-us/articles/201362373-What-is-a-Meeting-ID-) ID provided by the host/organizer.

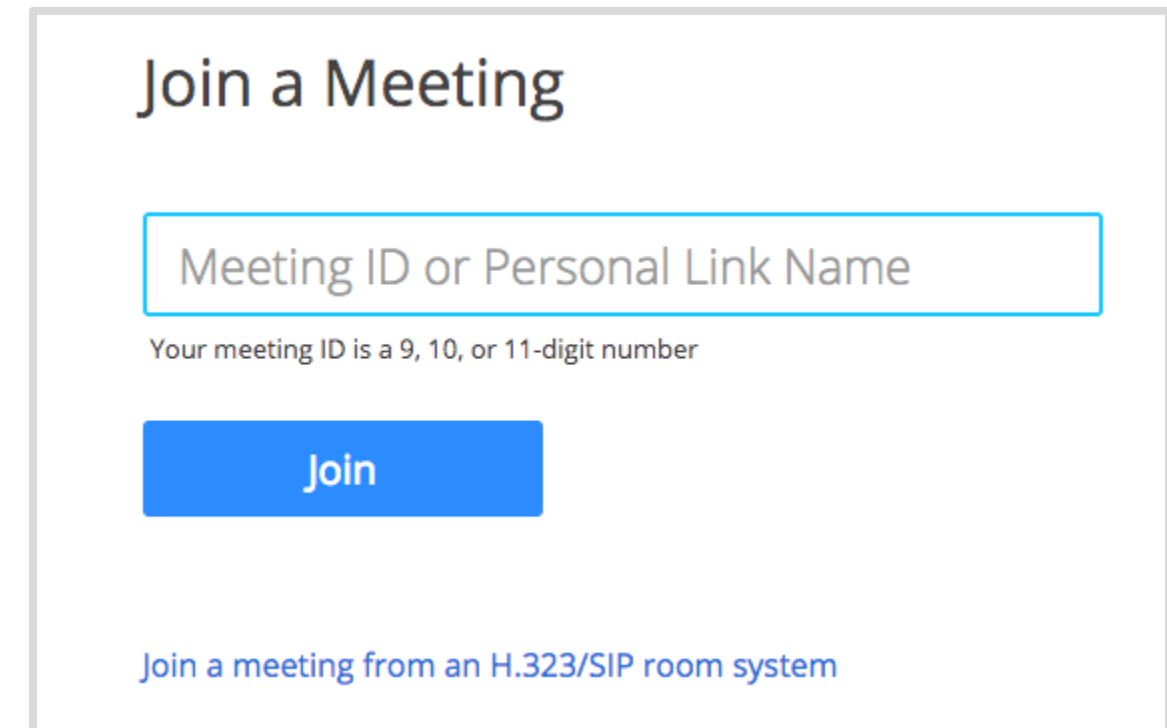

4. Click **Join**.

## **Mozilla Firefox**

- 1. Open Firefox.
- 2. Go to [join.zoom.us.](https://join.zoom.us/)
- 3. Enter your [meeting](https://support.zoom.us/hc/en-us/articles/201362373-What-is-a-Meeting-ID-) ID provided by the host/organizer.

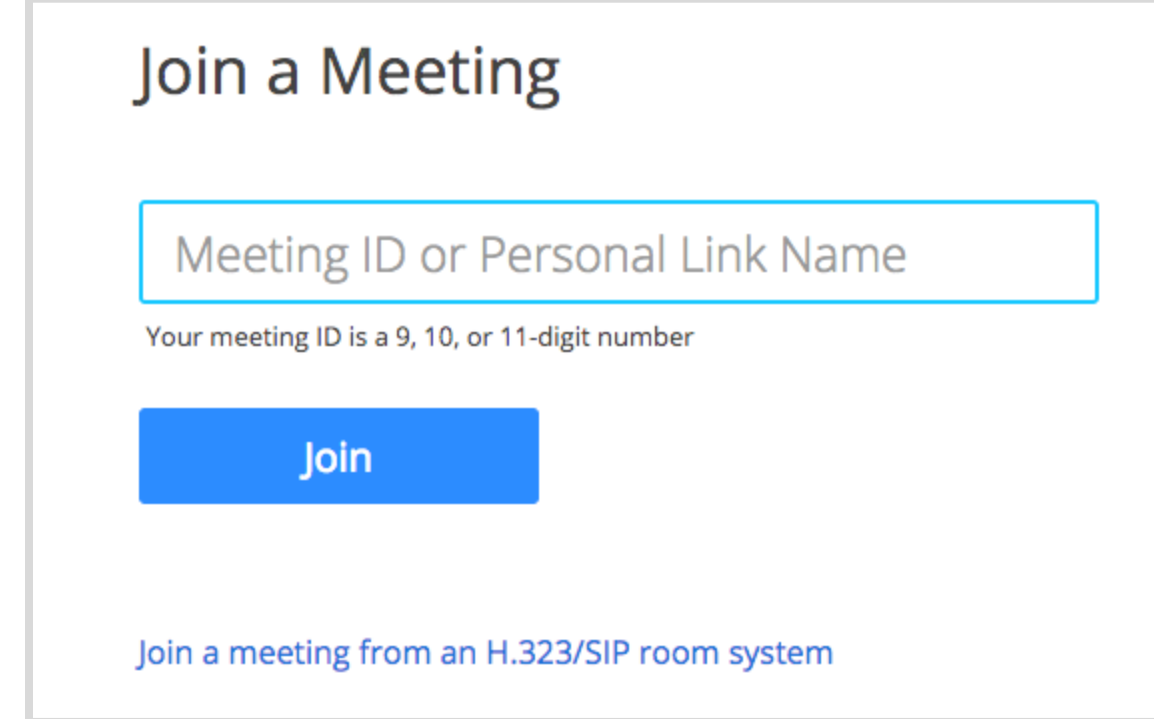

- 4. Click **Join**.
	- If this is your first time joining from Firefox, you may be asked to open Zoom or the Zoom installer package.
	- To skip this step in the future, check **Remember my choose for zoommtg links**.

• Click **Open Link.**

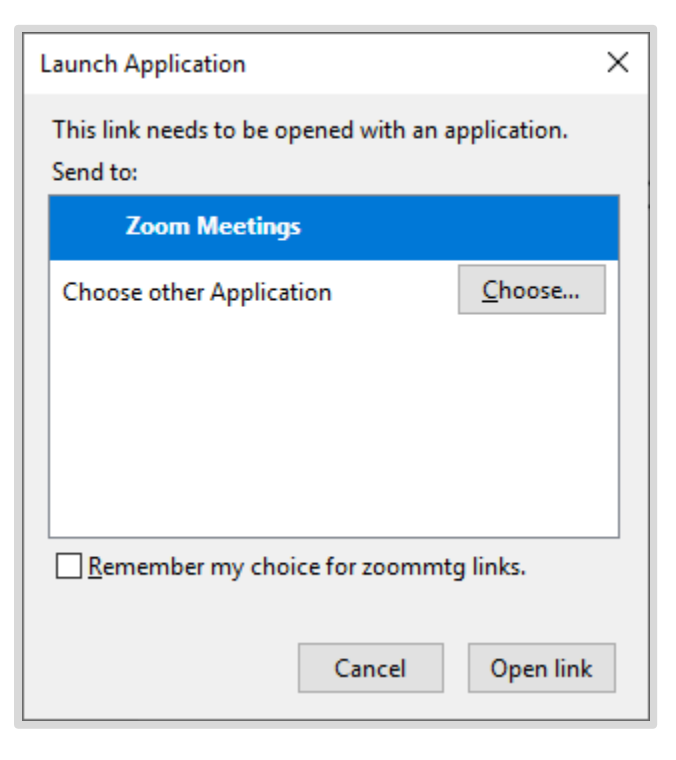

# $\mathscr{P}$ Email

Click the join link in your email or calendar invitation.

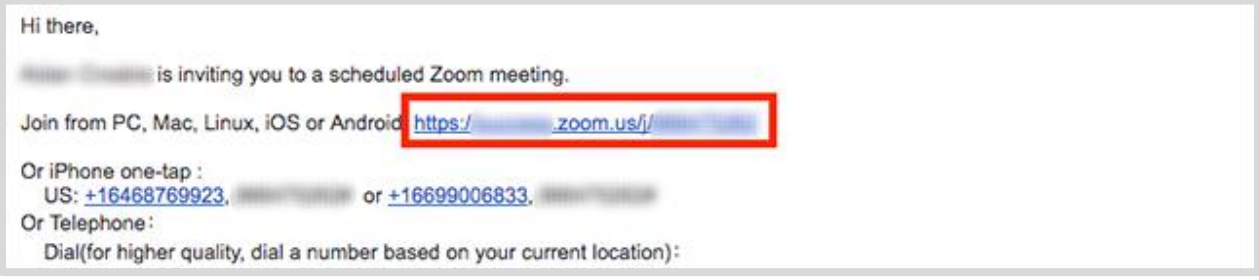

Depending on your default web browser, you may be prompted to open Zoom.

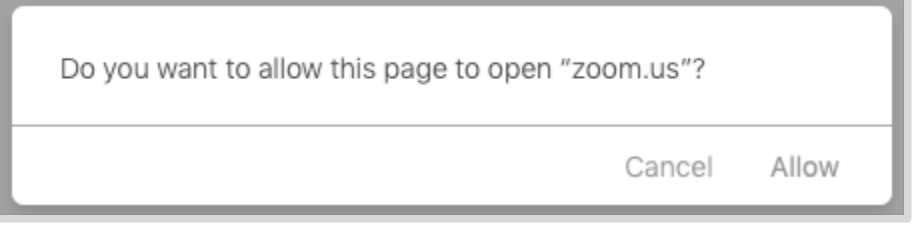

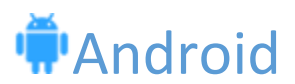

- 1. Open the Zoom mobile app. If you have not downloaded the Zoom mobile app yet, you can download it from the Google Play Store.
- 2. Join a meeting using one of these methods:
	- Tap **Join a Meeting** if you want to join without signing in.

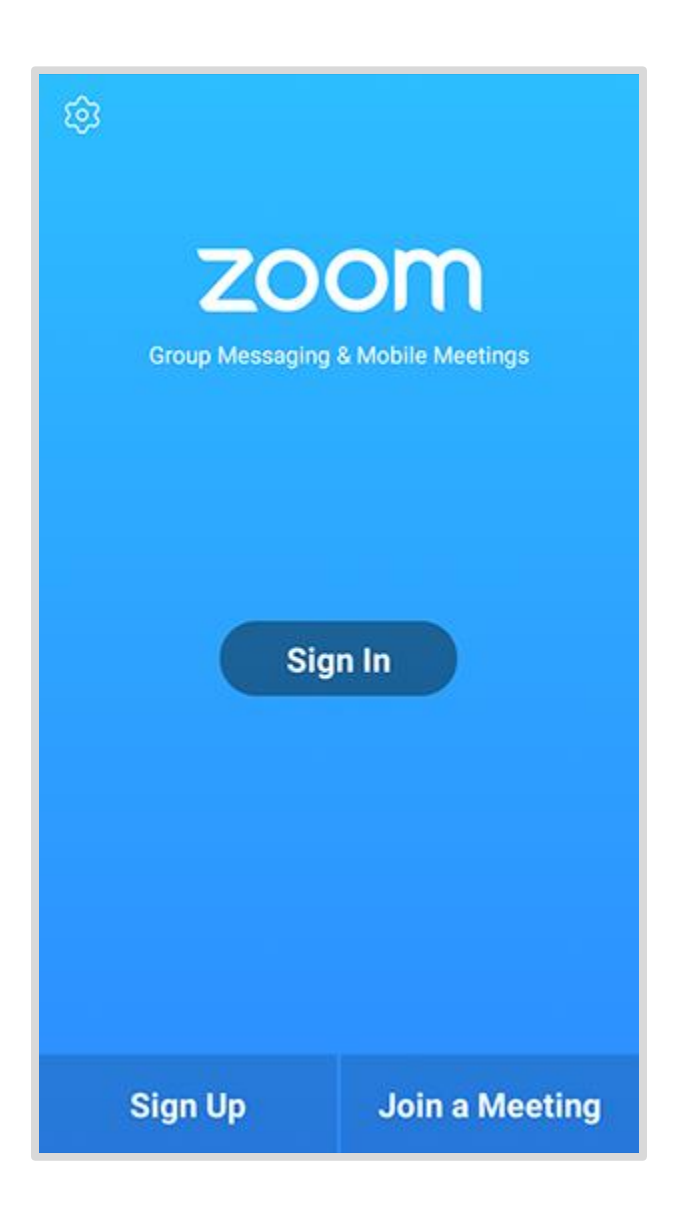

• Sign in to Zoom then tap **Join.**

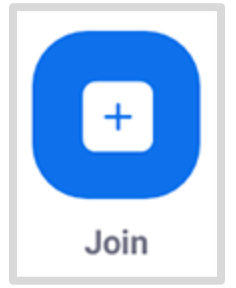

- 3. Enter the [meeting ID](https://support.zoom.us/hc/en-us/articles/201362373-What-is-a-Meeting-ID-) number and your display name.
	- If you're signed in, change your name if you don't want your [default name](https://support.zoom.us/hc/en-us/articles/201363203) to appear.
	- If you're not signed in, enter a display name.
- 4. Select if you would like to connect audio and/or video and tap **Join Meeting**.

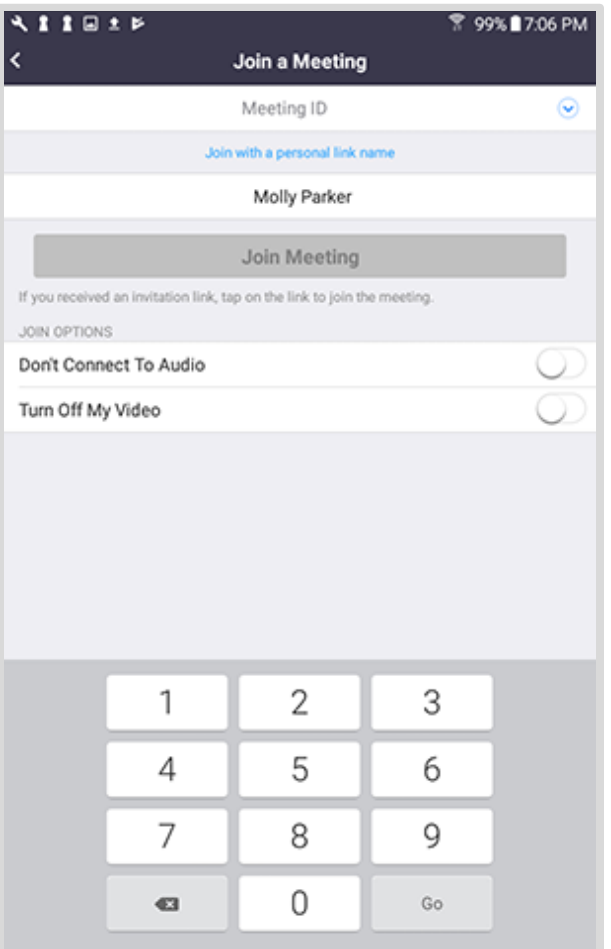

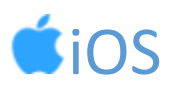

- 1. Open the Zoom mobile app. If you have not downloaded the Zoom mobile app yet, you can download it from the App Store.
- 2. Join a meeting using one of these methods:

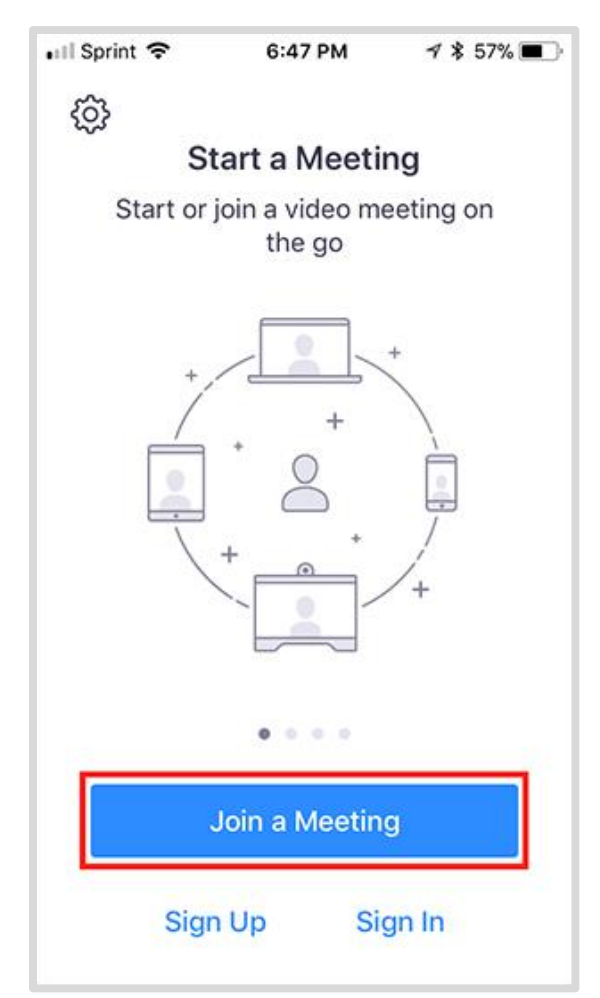

- Tap **Join a Meeting** if you want to join without signing in.
- Sign in to Zoom then tap **Join.**

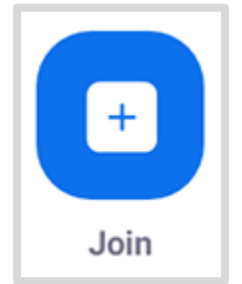

- 3. Enter the [meeting ID](https://support.zoom.us/hc/en-us/articles/201362373-What-is-a-Meeting-ID-) number and your display name.
	- If you're signed in, change your name if you don't want your [default name](https://support.zoom.us/hc/en-us/articles/201363203) to appear.
	- If you're not signed in, enter a display name.
- 4. Select if you would like to connect audio and/or video and select **Join.**

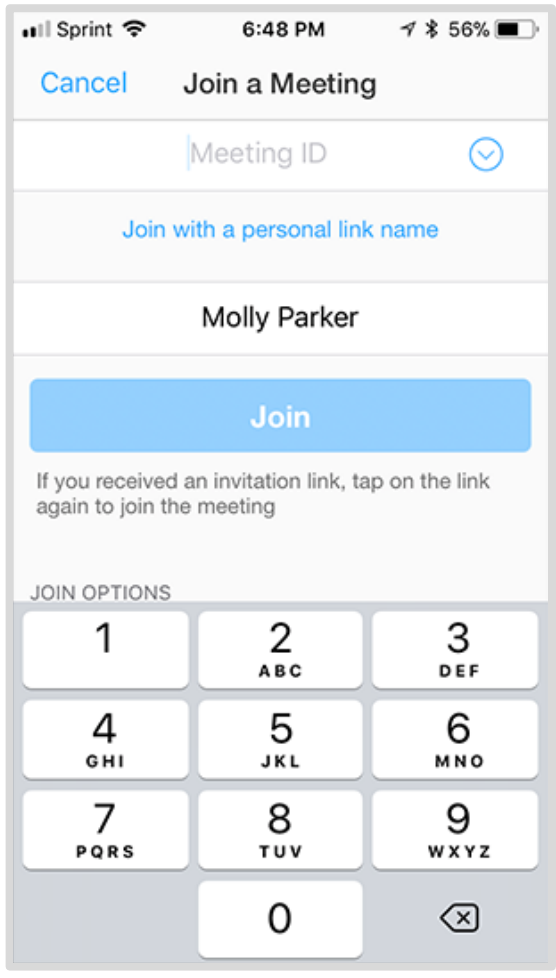

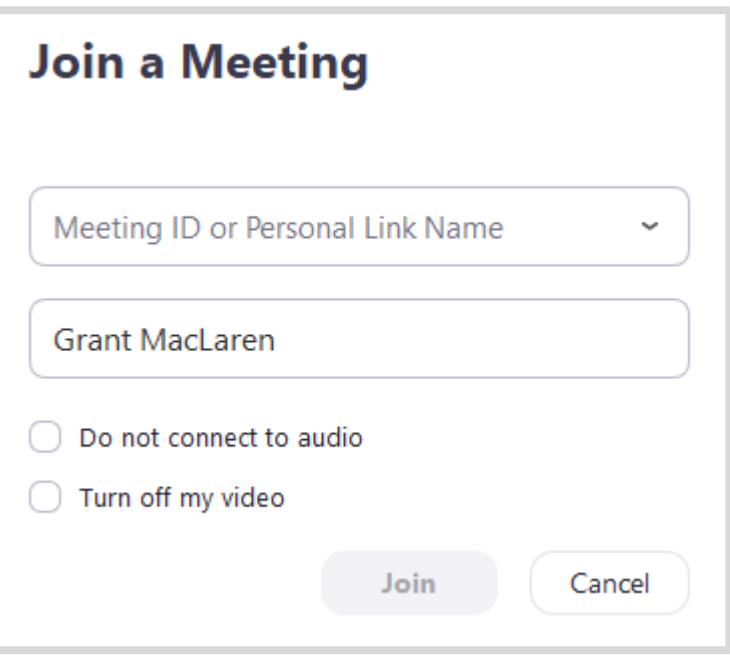

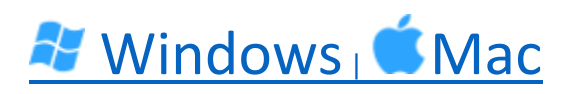

- 1. Open the Zoom desktop client.
- 2. Join a meeting using one of these methods:

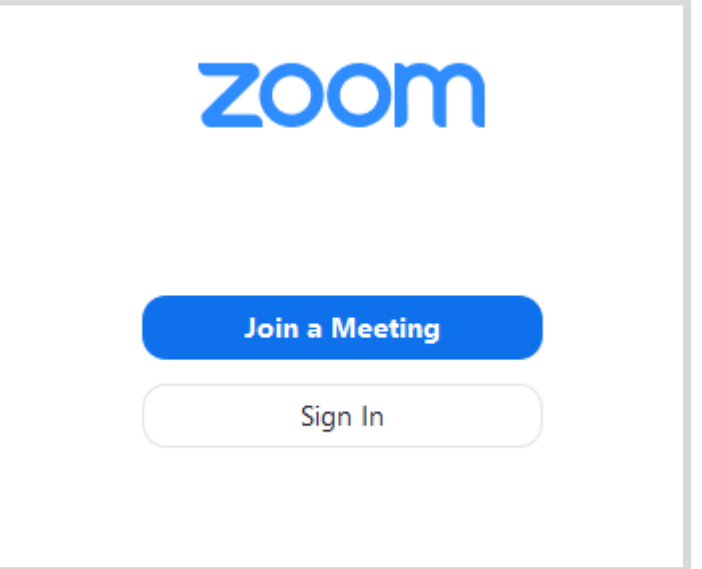

- Click **Join a Meeting** if you want to join without signing in.
- Sign in to Zoom then click **Join.**

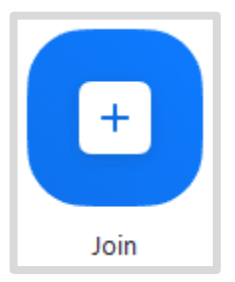

- 3. Enter the [meeting ID](https://support.zoom.us/hc/en-us/articles/201362373-What-is-a-Meeting-ID-) number and your display name.
	- If you're signed in, change your name if you don't want your [default name](https://support.zoom.us/hc/en-us/articles/201363203) to appear.
	- If you're not signed in, enter a display name.
- 4. Select if you would like to connect audio and/or video and click **Join**.